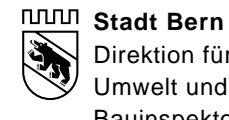

Direktion für Sicherheit Umwelt und Energie Bauinspektorat

# **Tipps und Tricks eBau**

öffentliches Dokument

Seit 1. März 2022 besteht im Kanton Bern die Pflicht, Baugesuche [elektronisch über](https://www.portal.ebau.apps.be.ch/instances/new) eBau einzureichen.

Verschiedene Fragen tauchen anlässlich der Eingabe eines Baugesuches im eBau-Portal bei den Gesuchstellenden resp. Projektverfassenden immer wieder auf. Manche Fehler wiederholen sich zudem öfter.

Diese, sowie auch falsche oder unvollständige Eingaben, verursachen auf beiden Seiten (Bauwillige / Bauinspektorat) vermeidbaren Aufwand. Vorliegendes Dokument soll, im Sinne von Tipps und Tricks, für die Eingabe wichtige Punkte festhalten.

Bei Fragen stehen Ihnen unsere Sachbearbeitenden [Baubewilligungsverfahren](https://www.bern.ch/politik-und-verwaltung/stadtverwaltung/sue/bauinspektorat) gerne zur Verfügung.

# **Inhaltsverzeichnis**

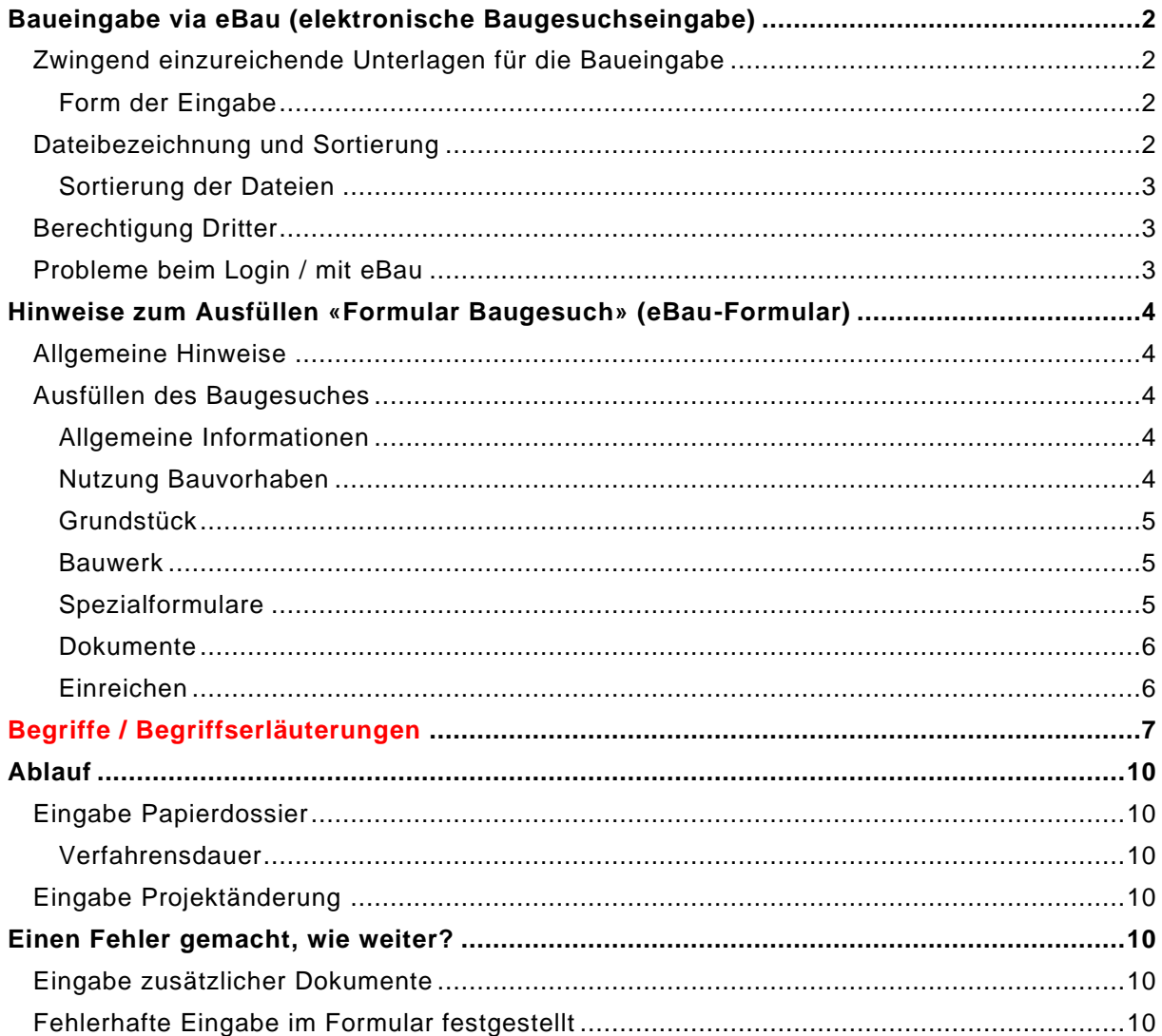

# <span id="page-1-0"></span>**Baueingabe via eBau (elektronische Baugesuchseingabe)**

Seit 1. März 2022 besteht im Kanton Bern die Pflicht, Baugesuche [elektronisch über eBau](https://www.belogin.directories.be.ch/cms/de/index/infrastruktur/ebau.html?BE-Login-Language=de-CH) einzureichen.

Die kantonalen Formulare finden Sie [hier.](https://www.bauen.dij.be.ch/de/start/baubewilligungsverfahren/eBau/formulare-fuer-baugesuchsteller.html) **Achtung:** Bitte beachten Sie, dass nicht alle diese Formulare separat auszufüllen sind, da die Angaben teilweise im eBau zu tätigen sind.

Die 5er Formulare, die einen Anschluss beinhalten (5.1 – 5.4), sind **nur notwendig**, wenn der Hauptanschluss verändert wird. Das Formular 5.5 ist notwendig, wenn neue Wasser- oder Abwasseranschlüsse (Belastungswerte) oder eine Veränderung an der Anzahl Anschlüsse geplant sind.

Folgende Formulare sind **nicht einzureichen**, da die notwendigen Angaben im eBau zu machen sind: 1.0 – 4.4, 6.0, Asb (Asbest), BiG (Bauten im Grundwasser und Grundwasserabsenkungen), StFV (Störfallvorsorge), Bio (Biologische Sicherheit), Boden (Bodenschutz), HFB (Hindernisfreies Bauen), NG (Naturgefahren), Rn (Radon) und FU (Gesuch um Bewilligung eines Fumoirs)

#### <span id="page-1-1"></span>**Zwingend einzureichende Unterlagen für die Baueingabe**

Folgende Unterlagen sind, unabhängig vom Bauvorhaben, bei einer Baueingabe immer nötig:

- Beglaubigter Situationsplan mit planungsrechtlichen Angaben und Grundstückliste  $\rightarrow$  Bestellung im [Geoportal der Stadt Bern](https://map.bern.ch/geoportal/#/startseite) (bern.ch/geoportal)
- eBau-Formular
- [Formular «EbS Erdbebensicherheit»](https://www.bauen.dij.be.ch/de/start/baubewilligungsverfahren/eBau/formulare-fuer-baugesuchsteller.html)
- Projektpläne

Das Formular «EbS Erdbebensicherheit» ist gemäss dem Baugesetz des Kantons Bern resp. dem Baubewilligungsdekret des Kantons Bern (Art. 10 Abs. 3a) **bei jedem Baugesuch** einzureichen.

Für Vorhaben, welche keine Grundrissveränderung zur Folge haben (z.B. Umnutzung en, Reklamevorhaben) genügt die Bestellung des beglaubigten **Situationsplans** inkl. der planungsrechtlichen Angaben und der Grundstückliste **in Papierform**.

Wenn der amtlich beglaubigte Situationsplan in digitaler Form bezogen wird, ist dieser mit dem eingezeichneten Vorhaben bei Geoinformation Stadt Bern beglaubigen zu lassen. Erst nach der Beglaubigung erhält man die nötigen Beilagen (planungsrechtliche Angaben und Grundstückliste), die der Baueingabe beizulegen sind.

#### <span id="page-1-2"></span>Form der Eingabe

Sämtliche Unterlagen, welche nebst dem eBau-Formular eingereicht werden müssen (bspw. Situationsplan, Formular 5.5), sind auf eBau hochzuladen (als PDF-Dokumente).

Die elektronisch eingereichten Baugesuchsunterlagen müssen zusätzlich in zweifacher Papierausführung, sowohl von den Gesuchstellenden als auch von den Projektverfassenden **im Original unterzeichnet**, beim Bauinspektorat der Stadt Bern, Bundesgasse 38, Postfach, 3001 Bern, eingereicht werden.

**Wichtig:** Das **Papierdossier** und das elektronische Dossier müssen 1:1 denselben Inhalt aufweisen.

Bei Baugesuchen mit dem **Regierungsstatthalteramt Bern-Mittelland** als zuständige **Leitund Bewilligungsbehörde** (z.B. Gastgewerbe, Bauten auf öffentlichem Grund, Grundeigentümerin Stadt Bern) ist das Papierdossier in dreifacher Ausführung einzureichen.

#### <span id="page-1-3"></span>**Dateibezeichnung und Sortierung**

Bitte verwenden Sie **kurze und aussagekräftige Dateinamen**. Lassen Sie Projektnummern resp. -bezeichnungen, interne Dateipfade usw. weg. Dies dient in erster Linie der guten Lesbarkeit und der Identifizierung der Dateien. Bei Vorhaben mit vielen Unterlagen wird zudem dringend empfohlen, ein Dokumentenverzeichnis anzulegen.

Speichern Sie weiter insbesondere Vorabklärungen oder zusammengehörige Unterlagen (bspw. mehrere verschiedene Nachweise) zusammengefasst als eine PDF-Datei in eBau ab.

## <span id="page-2-0"></span>Sortierung der Dateien

Neben einer kurzen und aussagekräftigen Dateibezeichnung macht eine **Nummerierung der Dateien** Sinn. Wir bitten Sie, die Dateien sinngemäss nach folgender Aufzählung zu bezeichnen. Bitte beachten Sie auch die Hinweise in den Klammern.

- 01 Situationsplan (inkl. planungsrechtliche Angaben und Grundstückliste)
- 02 Formulare (Energiemassnahmennachweis, Formulare Erdbebensicherheit, Anschluss Elektrizität, etc. – das Formular Baugesuch wird erst nach der Eingabe generiert und kann belassen werden, wie von System abgespeichert)
- 03 Ausnahmegesuch(e)
- 04 Näherbaurecht(e), Grenzbaurecht(e)
- 05 Vorabklärungen (alle Vorabklärungen sind zusammenzufassen)
- 06 Nachweise Raumhöhe, Abstellflächen, Parkplatznachweis etc. (die Abstellflächen sind in den Projektplänen darzustellen oder mittels einer Planbeilage zum Nachweis auszuweisen)
- 07.1 Grundriss(e)\*
- $\bullet$  07.2 Schnitt(e)\*
- 07.3 Fassade(n), Ansicht(en)\*

\* (bei kleineren Vorhaben können die Grundrisse, Schnitte und Ansichten auch als 07 Projektpläne abgespeichert werden)

So kann eine gute Lesbarkeit für die am Verfahren beteiligten Behörden wie auch Drittpersonen, bspw. während der öffentlichen Auflage, erreicht werden.

## **Beispiel** Dateibezeichnungen und Nummerierung:

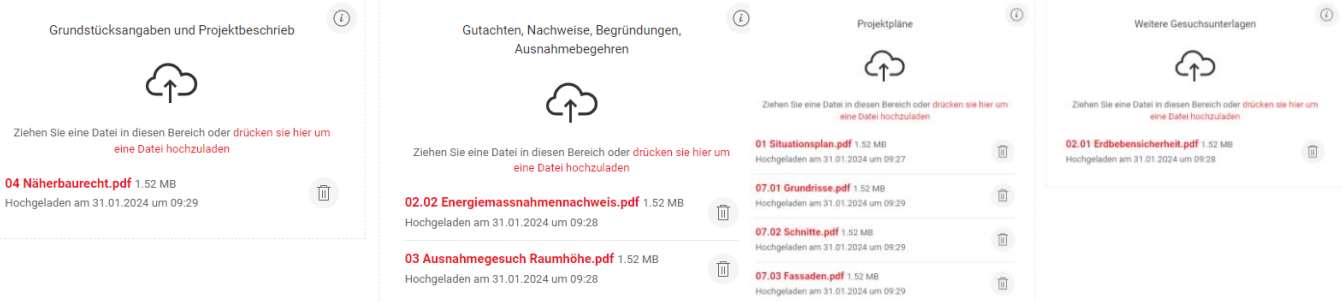

**Wichtig:** Je nach Umfang der Baueingabe, kann die Nummerierung zur vorherigen Aufzählung abweichen. So erhalten die Grundrisse bei einem Gesuch ohne Ausnahmen, Näherbaurechten oder Nachweisen z.B. die Nummerierung 03.

#### <span id="page-2-1"></span>**Berechtigung Dritter**

**Der Bauherrschaft** bzw. der gesuchstellenden Person ist die **Berechtigung** auf das eBau-Dossier **zu erteilen**. Dies kann durch die Person, welche das Dossier erfasst hat, via Registerkarte *Berechtigungen* ausgeführt werden.

Ohne Einrichtung eines BE-Logins bzw. Registration bei eBau erhält die Bauherrschaft, trotz Berechtigung, keine Benachrichtigungen über das Verfahren.

Wir empfehlen Firmen zudem, die Berechtigung für das Dossier immer mehreren Personen zu erteilen. So kann bei einem Ausfall oder einer Kündigung der zuständigen Person der Zugang weiterhin gewährleistet werden.

#### <span id="page-2-2"></span>**Probleme beim Login / mit eBau**

Bei Problemen bei der **Anmeldung in BE-Login** melden Sie sich bitte beim Kontaktcenter des Kantons unter folgender Nummer: **+41 31 636 99 99**

Bei **technischen Problemen mit eBau** melden Sie sich bitte direkt beim technischen Support des Kantons unter folgender Nummer: **+41 31 636 99 97**

Bei **fachlichen Fragen** anlässlich des Ausfüllens in eBau stehen Ihnen die Sachbearbeitenden [Baubewilligungsverfahren](https://www.bern.ch/politik-und-verwaltung/stadtverwaltung/sue/bauinspektorat) zur Verfügung.

# <span id="page-3-0"></span>**Hinweise zum Ausfüllen «Formular Baugesuch» (eBau-Formular)**

## <span id="page-3-1"></span>**Allgemeine Hinweise**

- Über das Infosymbol  $\textcircled{\iota}$  können detaillierte Informationen zur betroffenen Frage abgerufen werden.
- Ist bei einer Frage *falls nötig* vermerkt, so ist diese nur zu beantworten, wenn die Frage für das Bauvorhaben relevant ist. Bei Nichtausfüllen solcher Fragen entsteht entsprechend keine Fehlermeldung.
- Sollte auch nach Bereinigung des Punktes noch eine Fehlermeldung angezeigt werden, empfiehlt es sich, die Seite zu aktualisieren (Taste F5 oder mittels Symbol im Internetbrowser).
- Falls Sie bereits eine vollständige Vorabklärung für das Vorhaben eingereicht hatten, können Sie die bestehenden Daten bei einer Baugesuchseingabe weiterverwenden. Hierfür im Bereich *Übersicht* in der Vorabklärung «Baugesuch erstellen» auswählen.

#### <span id="page-3-2"></span>**Ausfüllen des Baugesuches**

Nachstehend finden Sie Hinweise zum Ausfüllen des Baugesuchformulars, gegliedert nach der Darstellung im eBau. Einige Begriffe sind zudem **[im Begriffsverzeichnis](#page-6-0)** näher erläutert.

#### <span id="page-3-3"></span>Allgemeine Informationen

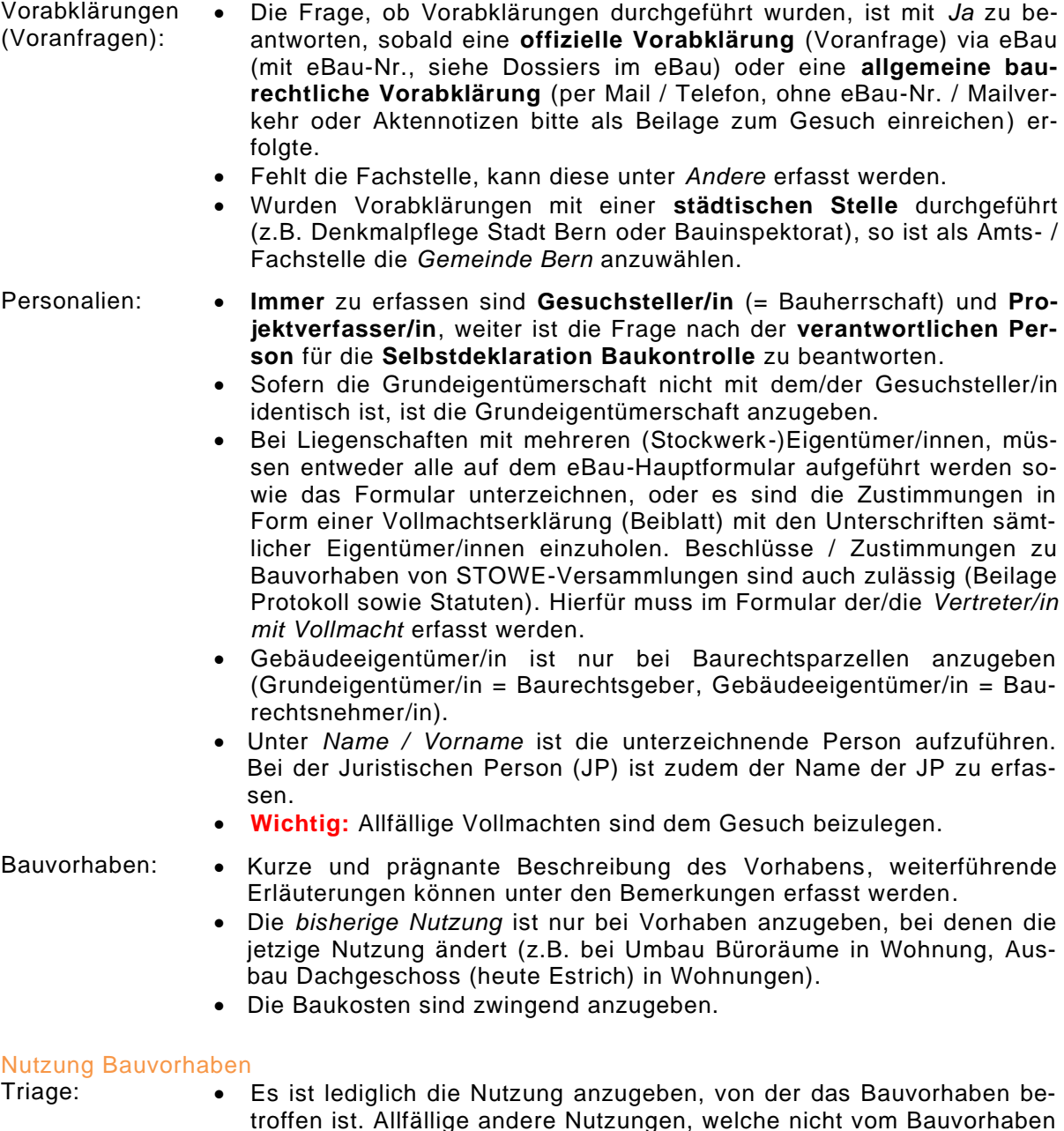

<span id="page-3-4"></span>betroffen sind, müssen nicht angegeben werden.

- Belange des Gewässerschutzes → Sobald neue Flächen (Balkone, gedeckte Sitzplätze, Kleinbauten etc.) erstellt werden oder Veränderungen an den Wasser- und Abwasserinstallationen stattfinden, ist *Ja* zu wählen.
- Sobald bei einem Bauvorhaben Teile der Gebäudehülle betroffen sind (Fensterersatz, Dachisolation, Fassadensanierung etc.) ist die Frage, ob das Vorhaben energierelevant ist, mit *Ja* zu beantworten.
- Boden betroffen  $\rightarrow$  Boden per Definition nur oberste, unversiegelte Erdschichten, in denen Pflanzen wachsen können (vgl. Formular «Boden»). Dies kann z.B. bei Neubauten, grösseren Anbauten oder Umgebungsgestaltungen der Fall sein.
- → Je nachdem, was bei der Triage angegeben wird, werden automatisch weitere Fragen generiert, welche zu beantworten sind.

#### <span id="page-4-2"></span><span id="page-4-1"></span><span id="page-4-0"></span>**Grundstück** Allgemeine Angaben: • Mittels Karte und der Schaltfläche *Daten übernehmen* können die Daten aus dem ÖREB-Kataster übernommen werden. Diese sind jedoch darauf zu prüfen, dass sie auf den vom Bauvorhaben betroffenen Bereich reduziert sind (vor allem bei grossen Parzellen). Die korrekten Angaben können den planungsrechtlichen Angaben von Geoinformation Stadt Bern (Beilage zu Situationsplan) entnommen werden. Schutzzonen: • Grundwasserschutzzonen/-areale → Hier ist nur eine Angabe zu treffen, falls das Vorhaben in einer der genannten Zonen liegt. Ansonsten ist nur der Gewässerschutzbereich auszufüllen. In welchem Bereich das Vorhaben liegt, kann im [Geoportal des Kan](https://www.map.apps.be.ch/pub/synserver?project=a42pub_basis&userprofile=geo&client=core&language=de)[tons Bern,](https://www.map.apps.be.ch/pub/synserver?project=a42pub_basis&userprofile=geo&client=core&language=de) Gewässerschutzkarte, nachgeschaut werden. • Baudenkmal → Hat ein Gebäude einen Schutzstatus (erhaltens- oder schützenswert), ist dies entsprechend anzugeben. Infos sind auf den planungsrechtlichen Angaben oder im [Bauinventar der Stadt Bern](https://bauinventar.bern.ch/) zu finden. • Objekt des besonderen Landschaftsschutzes → Liegt die Liegenschaft im Aaretalschutzgebiet (Angabe in den planungsrechtliche Angaben), so ist diese Frage mit *Ja* zu beantworten. In der Objektbezeichnung ist *Aaretalschutzgebiet* festzuhalten. **Bauwerk** Wohnen: • Finden Veränderung an der Anzahl Wohnungen oder der Grösse der Wohnungen statt, so sind die Wohnungskategorien entsprechend zu erfassen. Zudem ist der Fragebogen Gebäude- [und Wohnungserhebung](https://www.bern.ch/politik-und-verwaltung/stadtverwaltung/sue/bauinspektorat/gwr) auszufüllen und dem Gesuch beizulegen. • Autoabstellplätze oder Fahrradabstellplätze → Hier sind die Abstellplätze über die gesamte Parzelle zu berücksichtigen (sämtliche Nutzungen). Es ist zudem ein detaillierter Parkplatznachweis, mittels [Vor](https://www.bern.ch/politik-und-verwaltung/stadtverwaltung/sue/bauinspektorat/baueingabe)[lage der Stadt Bern,](https://www.bern.ch/politik-und-verwaltung/stadtverwaltung/sue/bauinspektorat/baueingabe) einzureichen. Gewässerschutz: • Wenn das Vorhaben eine Veränderung an den Abwasserinstallationen vorsieht, jedoch keine Änderung der Dachflächen oder des Hauptanschlusses, so ist die Frage, ob es sich um eine sanitärtechnische Anpassung handelt, mit *Ja* zu beantworten. • Bei den Fragen nach den neuen Dachflächen sowie neuen Zufahrten / Plätze / PW-Parkplätze sind nur die neuen m<sup>2</sup> anzugeben, nicht die Totalfläche. Energie: • Grossverbraucher: Wärmebedarf > 5 GWh / Elektrizitätsverbrauch > 0.5 GWh Spezialformulare Immissionsschutz I: • Die Frage, ob Luftemissionen erzeugt werden, ist mit *Ja* zu beantworten, sobald ein Vorhaben einen neuen Kamin oder die Änderung an einem bestehenden Kamin bedingt.

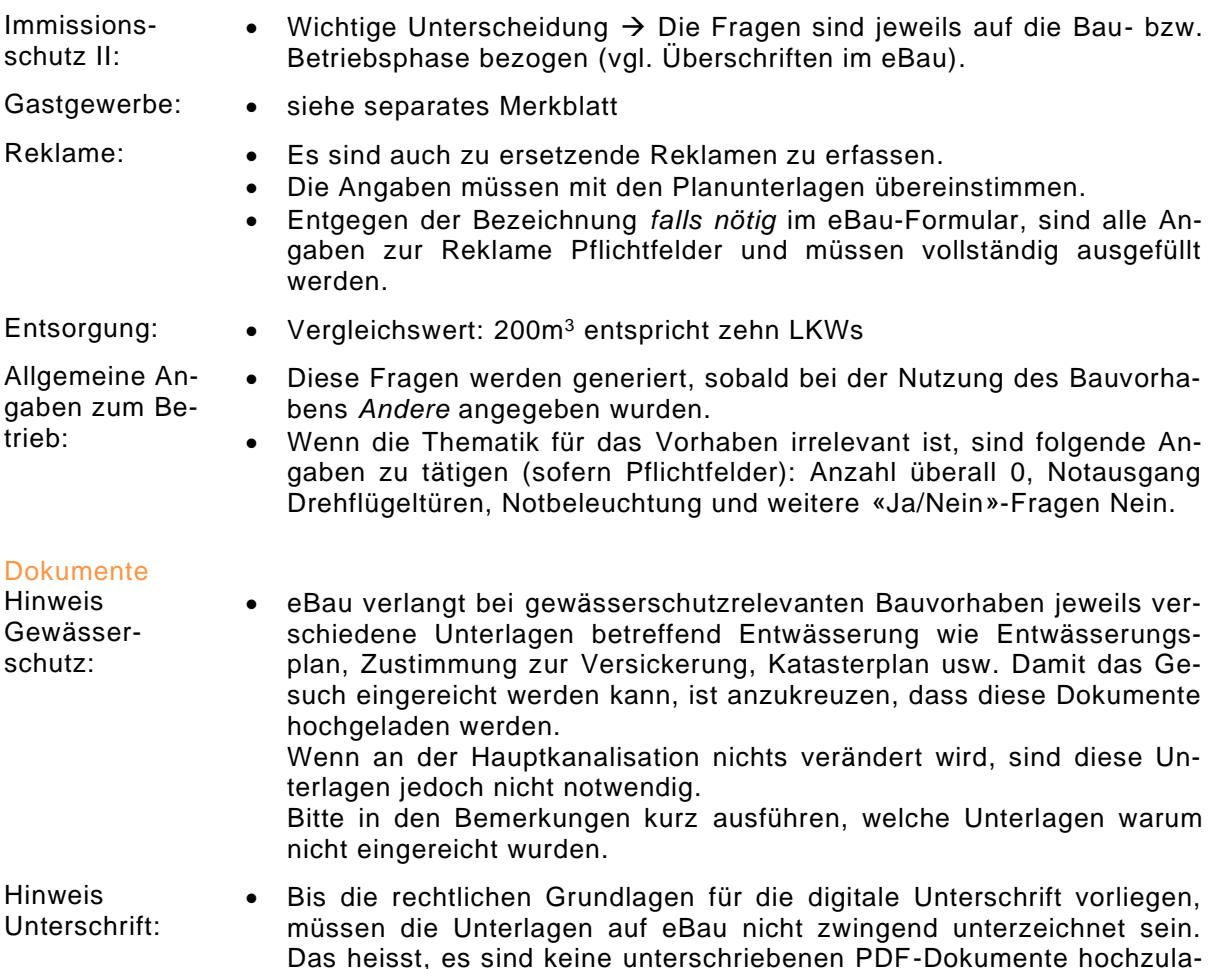

#### <span id="page-5-0"></span>**Dokumentkategorien**

den.

- **Projektpläne** → z.B. Situationsplan, Projektpläne (Grundrisse, Schnitt- und Fassadenpläne), Umgebungsgestaltungspläne, Kanalisationspläne, Siedlungsentwässerungsplän e
- **Grundstücksangaben und Projektbeschrieb** → z.B. Katasterplan, Grundbuchauszug, Dienstbarkeiten, Projektbeschrieb
- **Gutachten, Nachweise, Begründungen, Ausnahmebegehren** → z.B. Vollmachten, Einverständnis Nachbarn, Nutzungsberechnungen, Energietechnische Massnahmennachweis (EMN), Lärmschutznachweise, Brandschutznachweise
- **Weitere Gesuchsunterlagen** → z.B. Formulare Anschluss Elektrizität, Anschluss Gemeinschaftsantenne, Anschluss Gas, Anschluss Wasser, Wasser- / Abwasserinstallationen und weitere Gesuchsunterlagen

#### <span id="page-5-1"></span>Einreichen

- Bemerkungen: Hier können Ergänzungen festgehalten werden (z.B. weitere Erläuterungen zum Bauvorhaben).
	- Werden Dokumente, welche gemäss eBau eingereicht werden müssen, nicht eingereicht (da bspw. nicht relevant), ist dies unter den Bemerkungen zu begründen (warum fehlt welches Dokument).

Formulardownload:

• Bitte laden Sie das Formular (Baugesuch) erst herunter, wenn Sie das Dossier eingereicht haben. Ansonsten wird ein Dokument mit Wasserzeichen «Entwurf» generiert. Wichtig ist, dass die Daten inkl. Zeit Z*uletzt bearbeitet* und G*eneriert am* übereinstimmen. Das eBau-Formular wird mit der Einreichung automatisch abgelegt und muss nicht manuell hochgeladen werden.

I

# <span id="page-6-0"></span>**Begriffe / Begriffserläuterungen**

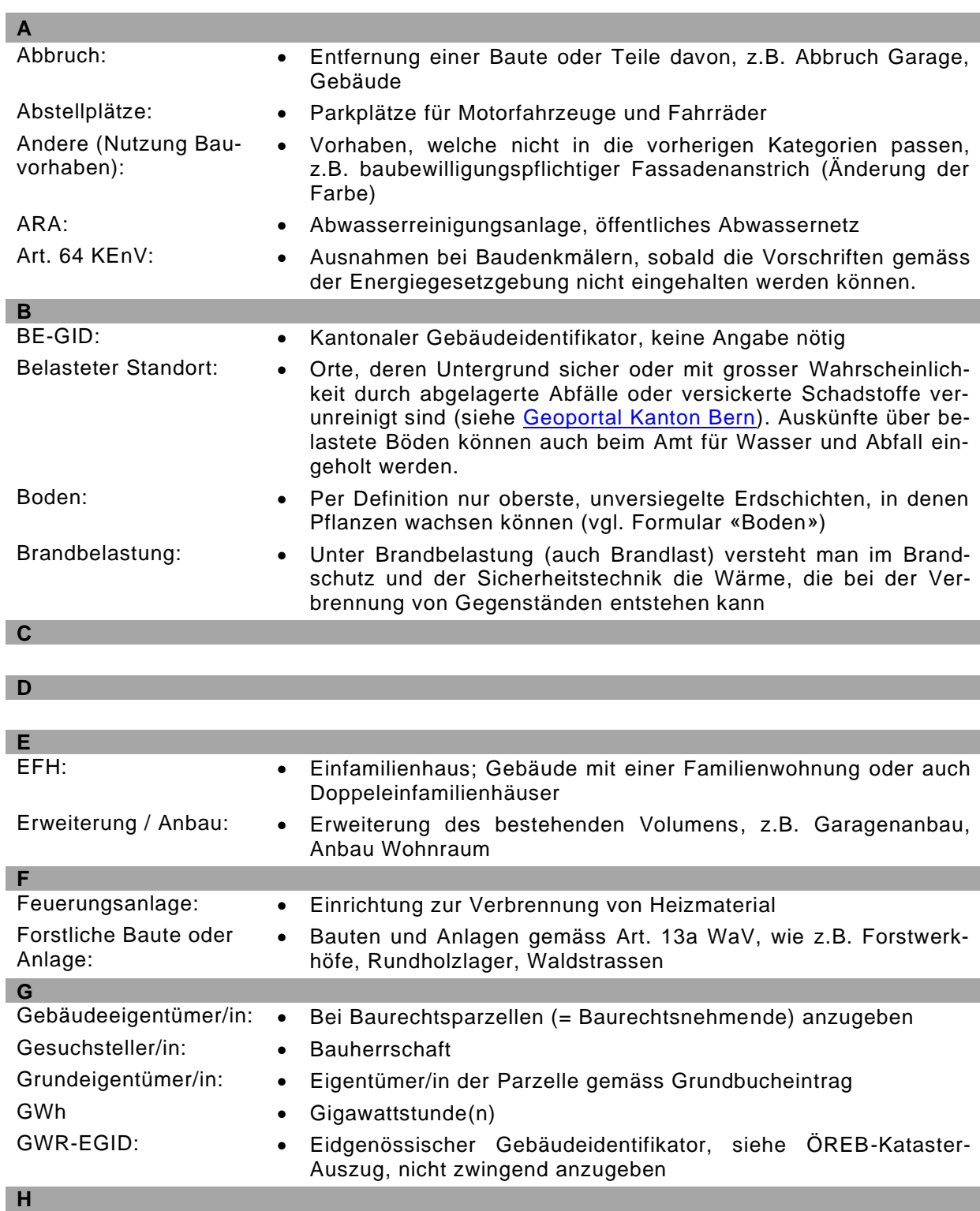

I

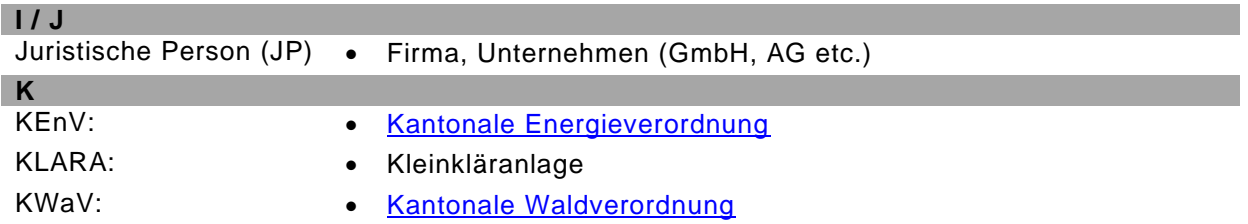

I

 $\overline{\phantom{a}}$ 

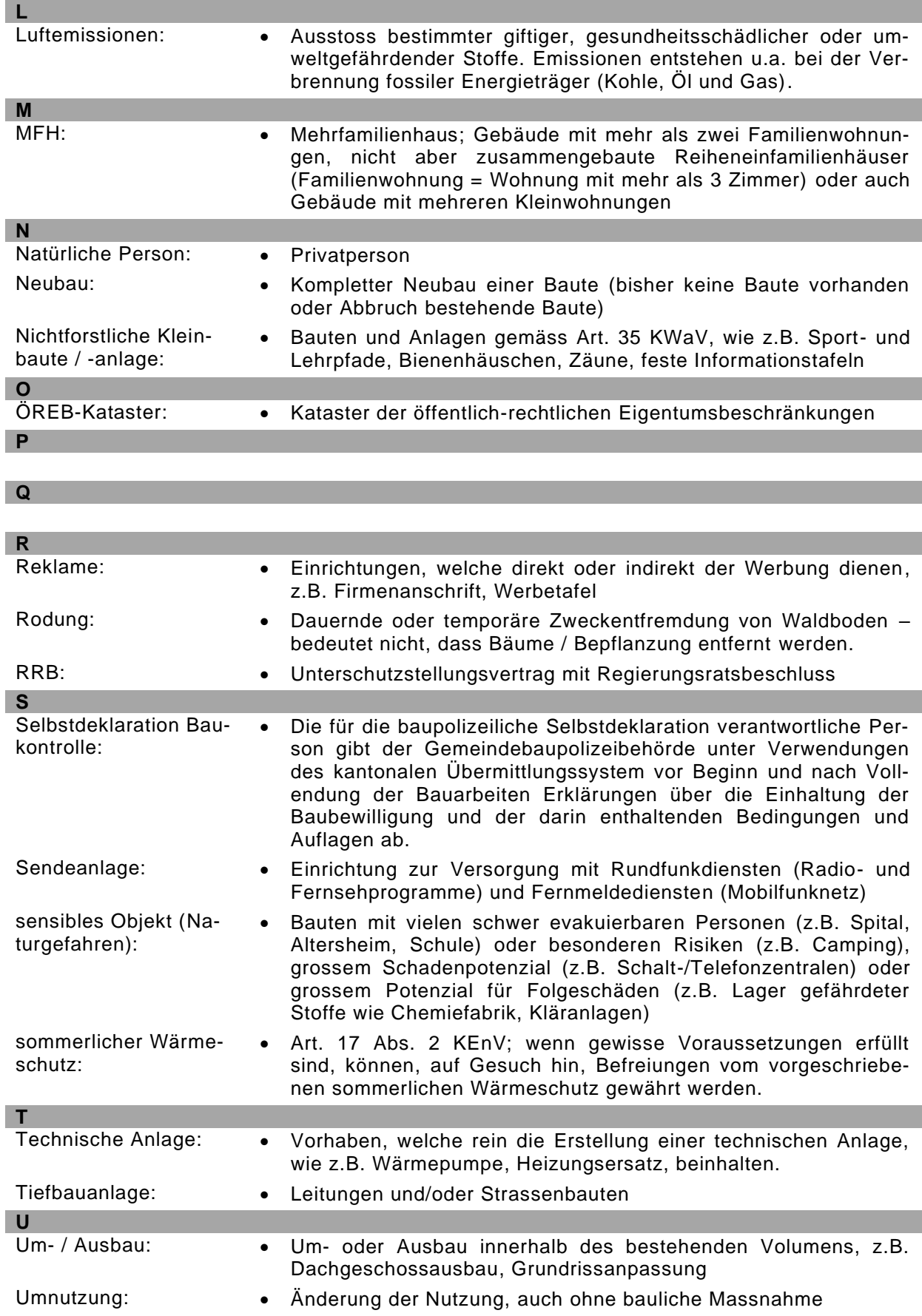

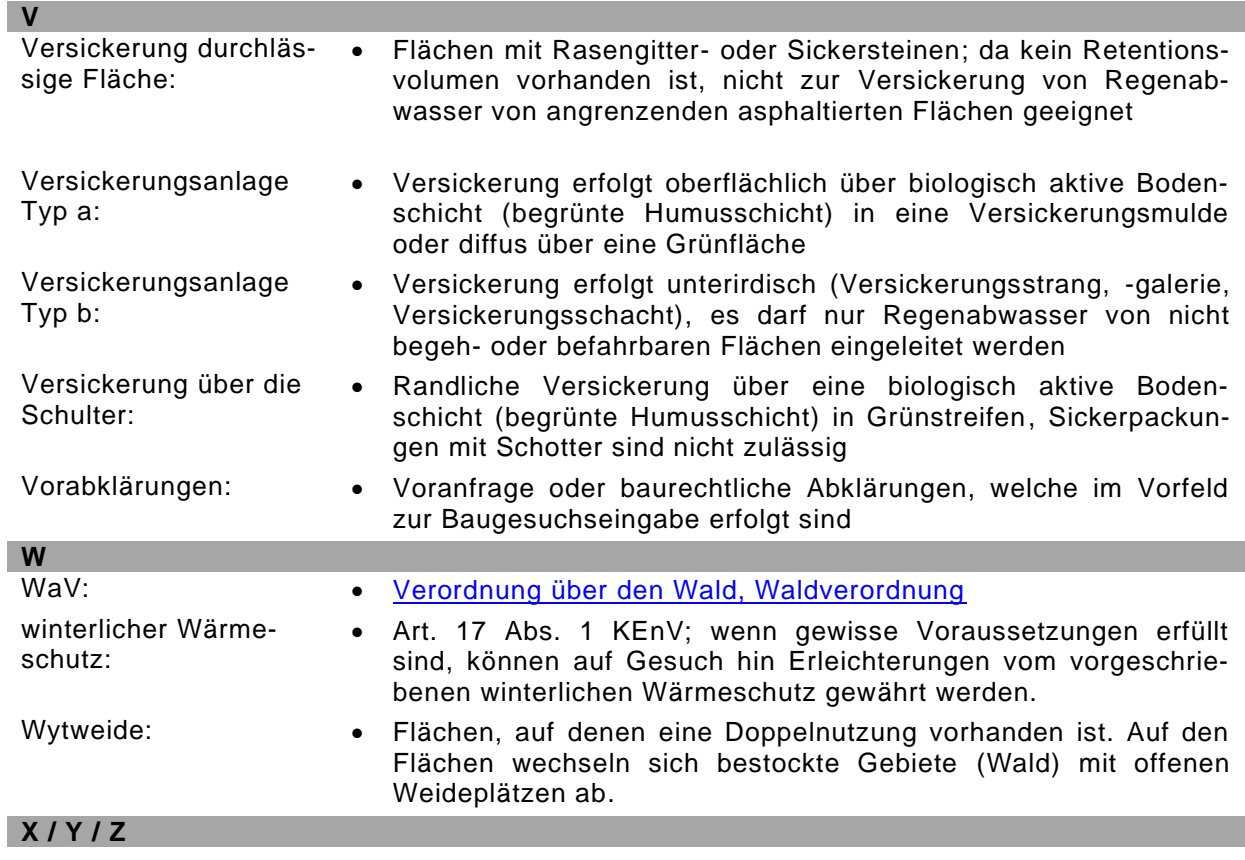

## <span id="page-9-0"></span>**Ablauf**

## <span id="page-9-1"></span>**Eingabe Papierdossier**

Sämtliche elektronisch eingereichten Baugesuchsunterlagen müssen zusätzlich in zweifacher Ausführung von den Gesuchstellenden sowie Projektverfassenden im Original unterzeichnet beim Bauinspektorat der Stadt Bern eingereicht werden. Die Grundeigentümerschaft und Baurechtsgebende müssen lediglich auf dem eBau-Formular unterschreiben.

Bei Baugesuchen mit dem Regierungsstatthalteramt Bern-Mittelland als zuständige Leit- und Bewilligungsbehörde (z.B. Gastgewerbe, Bauten auf öffentlichem Grund, Grundeigentümer Stadt Bern) benötigen wir das Papierdossier in dreifacher Ausführung.

Bitte beachten Sie, dass sämtliche Fristen erst laufen, wenn die Unterlagen inkl. Beilagen wie Situationsplan und Projektpläne (mit Originalunterschriften) in Papierform bei der Gemeinde vorliegen. Die Bestimmungen des Baubewilligungsdekrets nach Art. 10ff. betreffend Form und Inhalt der Baueingabe gelten auch für die elektronische Baueingabe. Der Bauentscheid wird, wie bisher, noch per Post eröffnet.

#### <span id="page-9-2"></span>Verfahrensdauer

Ab Eingang der korrekten und vollständigen Unterlagen muss mit mindestens 3 Monaten für das Baubewilligungsverfahren gerechnet werden, vorbehalten sind Einsprachen sowie Einwände von Amts- und Fachstellen.

Bei Gesuchen, bei denen das Regierungsstatthalteramt Bern-Mittelland Leit- und Bewilligungsbehörde ist, muss mit mindestens 4 Monaten für das Baubewilligungsverfahren gerechnet werden. Auch hier bleiben Einsprachen sowie Einwände von Amts- und Fachstellen vorbehalten.

#### <span id="page-9-3"></span>**Eingabe Projektänderung**

eBau stellt Ihnen anlässlich der Eingabe einer Projektänderung alle Dokumente des ursprünglichen Baugesuches zur Verfügung. Bitte löschen Sie bei der Eingabemaske des Gesuches für eine Projektänderung alle Dateien, die nicht Bestandteil des Projektänderungsgesuchs sind.

Bei einer Projektänderung muss angegeben werden, welche Bestandteile gegenüber dem ursprünglichen Vorhaben betroffen sind. Zudem sind die Baukosten ausschliesslich für die Änderungen anzugeben, nicht die Baukosten des gesamten Projektes.

## <span id="page-9-4"></span>**Einen Fehler gemacht, wie weiter?**

Es kann immer mal passieren, dass sich bei der Eingabe eines Gesuches ein Fehler einschleicht. Zögern Sie nicht, mit uns Kontakt aufzunehmen, bevor Sie allenfalls falsche Mutationen vornehmen.

#### <span id="page-9-5"></span>**Eingabe zusätzlicher Dokumente**

Es kann passieren, dass das Gesuch in eBau eingereicht wurde, und bspw. ein Nachweis vergessen wurde. Bitte nehmen Sie telefonisch oder per E-Mail Kontakt mit uns auf (nicht über das Kommunikations-Tool im eBau), damit wir Ihnen dafür eine Nachforderung eröffnen können. So können Sie die Datei nachträglich noch ergänzen. Bitte erfassen Sie keine Projektänderung für die Eingabe zusätzlicher Dokumente!

#### <span id="page-9-6"></span>**Fehlerhafte Eingabe im Formular festgestellt**

Damit Sie die Daten in der Eingabemaske von eBau ändern können, weisen wir Ihnen das Gesuch in eBau zurück. Sie haben nach der Rückweisung zur Verbesserung die Möglichkeit, mit einer Kopie Ihrer Eingabe weiterzuarbeiten und das vorherige Dossier wird dabei automatisch abgeschlossen.

**Wichtig** hierbei zu beachten ist, dass Sie anlässlich der erneuten Eingabe auch das neu generierte Formular des nun korrigierten Dossiers verwenden und im Doppel original unterschrieben einreichen (neue Dossiernummer). Bitte erfassen Sie keine Projektänderung für die Korrektur von fehlerhaften Eingaben!